# Introduction to Version Control with Git and GitHub

CoDaS-HEP school (2019) at Princeton University

**David Luet** 

Princeton University
PICSciE, Research Computing/OIT, Geosciences

July 22, 2019

```
Version Control Systems (VCS)
   Definition
   Distributed VCS
Git locally
   Git Concepts
   Git Basic Usage
   Introduction to Branching
   Merging branches
   Branch Management
   Inspecting Changes
   Working with Older Versions of the Repo: Undoing Changes
   Conclusion
Remote Repositories
   Introduction
   Creating a Remote Repository From git cheatsheet
   Working With Remote Repositories
   Conclusion
References
   Git Remote Repository Hosting
   Graphical User Interfaces
```

### **Outline**

Version Control Systems (VCS)

Git locally

Remote Repositories

References

**Appendices** 

### **Outline**

Version Control Systems (VCS)
Definition

Distributed VCS

## What does a version control system do?

A Version Control System (VCS) is a system that:

- records changes to a file or set of files over time.
- so that you can recall specific versions later.

### But what can it do for me?

#### A VCS allows you to:

- revert specific files or the entire project back to a previous state.
- compare changes over time.
- see who made the changes.

### It's not just for source code

- Typically, the files under version control are software source code.
- But you you can do this with nearly any type of file on a computer.
  - LATEX files.
  - text files.
  - configuration files.
  - input files for a code.
- Word of caution: most VCSs don't handle binary files well.

# Using VCS is liberating

- It makes it easy to recover from mistakes.
- It remembers what you did for you.
- Best of all: it's not that hard to use.

# I already have a system: I keep my files in time stamped directories

Copy files into another directory or make a tarball.

```
src_implicit
src_explicit_works
src_explicit_fails
src 20170501.tqz
```

This approach is very common because it is so simple.

## But it's incredibly error prone

- Too easy to accidentally overwrite or delete files.
- Complex to manage.
- Hard to collaborate with others.
- You are better off learning good habits now.

### **Outline**

Version Control Systems (VCS)

Definition

Distributed VCS

# Definition: repository

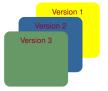

A repository is a set of files and directories that describes every version of the files under version control.

# Distributed VCS (Git, Mercurial, Bazaar or Darcs)

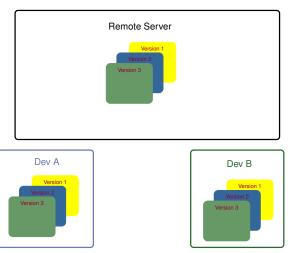

- ▶ Developers have a fully mirror of the repository.
  - ▶ It contains all every versions of every files in the repository.
- ▶ Every clone is really a full backup of all the data.

### Advantages of DVCS

- You don't need an internet connection to interact with the repo.
- Duplication: if any server dies any of the client repositories can be copied back up to the server to restore it.
- Supports multiple remote repositories:
  - so you can collaborate with different groups of people.
  - Differentiate between private and public work.

### **Outline**

Version Control Systems (VCS

Git locally

Remote Repositories

References

**Appendices** 

### **Outline**

### Git locally

### Git Concepts

Git Basic Usage
Introduction to Branching
Merging branches
Branch Management
Inspecting Changes

Working with Older Versions of the Repo: Undoing Changes

# Git history

Created in 2005 by Linus Torvalds, the creator of Linux, with the goals of:

- Speed
- Simple design
- Strong support for non-linear development (thousands of parallel branches)
- Fully distributed
- Able to handle large projects like the Linux kernel efficiently (speed and data size)

# Git stores snapshots of the files

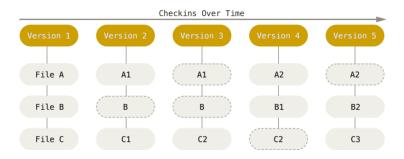

Each snapshot is called a commit.

# Nearly every operation is local

- Most operations in Git only need local files and resources to operate:
  - generally no information is needed from another computer on your network.
- You don't need an internet connection to:
  - browse the history of the project.
  - commit your changes.

### Commit ID

- ► Git uses a checksum mechanism called SHA-1 hash to differentiate and name the commits.
- Think of it as a unique label for a snapshot.
- ► The SHA-1 hashes are 40 characters long but you only need the first few (e.g. 7) to differentiate the commits uniquely.

#### \$ git log --oneline

```
ed46b26 (HEAD -> master) Add adding_newfile to the index
5bal206 Add new file and fix getting_repo.md
clb0ca8 Initial commit
```

#### \$ git show

```
commit ed46b26cd7cd2b2541c89f4a49799f2222f2c04b (HEAD ->
Author: David Luet <luet@princeton.edu>
Date: Wed Apr 19 20:19:20 2017 -0400
Add adding newfile to the index
```

### Git generally only adds data

- When you do actions in Git, nearly all of them only add data to the Git database.
- It is hard to get the system to do anything that is not undoable or to make it erase data in any way.
- After you commit a snapshot into Git, it is very difficult to lose it, especially if you regularly push your database to another repository.
- You can experiment freely without the fear of screwing up.
- But you can lose or mess up changes you haven't committed yet.

## States of files in the current directory

- Each file in your current directory can be in one of two states:
  - untracked.
  - tracked.
- Tracked files are files that were in the last snapshot then can be in three states:
  - unmodified or committed: latest version in Git.
  - modified: file has changed since last commit.
  - staged: marked to be introduced in the next commit (snapshot).

# Stagging Area - A Photography Analogy

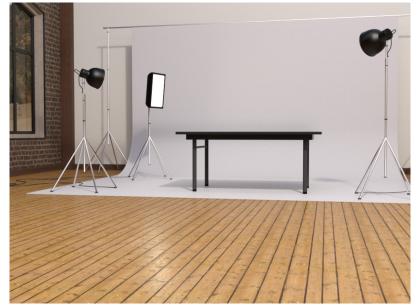

# Stagging Area - Crafting Your Photography [commit]

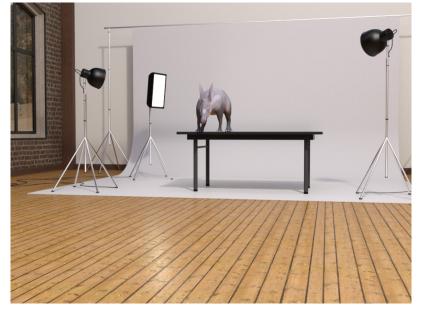

# Stagging Area - Adding Objects [changes]

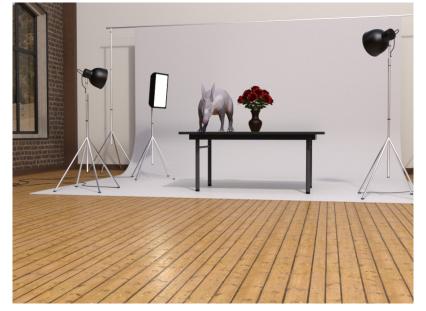

# Stagging Area - Adding More Object [changes]

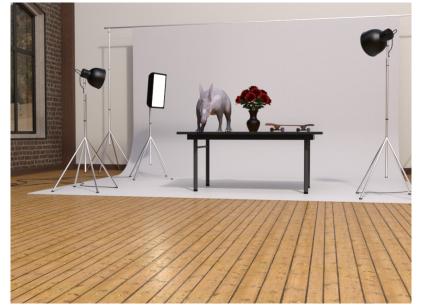

# Stagging Area - Removing an Object [changes]

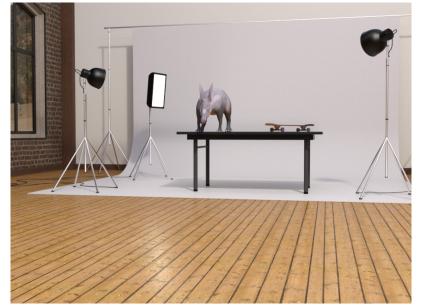

# Stagging Area - Taking the Photo/Snapshot [commit]

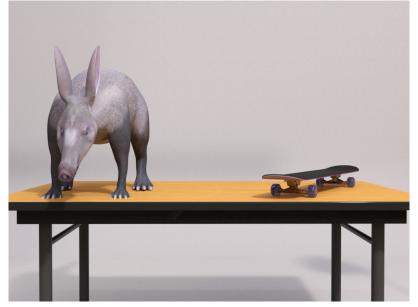

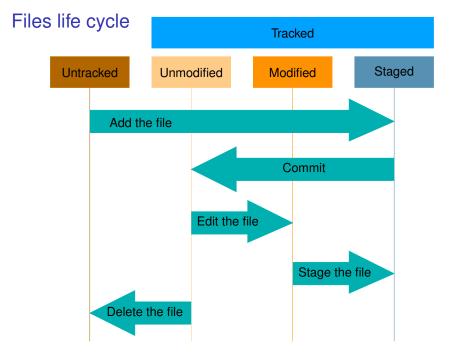

### Three main sections of Git

- The Git directory where Git stores the meta data and object database for your project.
- The working directory is a single checkout (snapshot) of one version of the project.
- The staging area is a file that stores information about what will go into your next commit.
  - It's sometimes referred to as the "index", but it's also common to refer to it as the staging area.

### Basic Git Workflow

- ➤ The first time you checkout the repository, you copy files from the .git directory to the Working directory.
- You modify files in your working directory.
- You stage the files, adding snapshots of them to your staging area.
- You do a commit, which takes the files as they are in the staging area and stores that snapshot permanently to your Git directory.

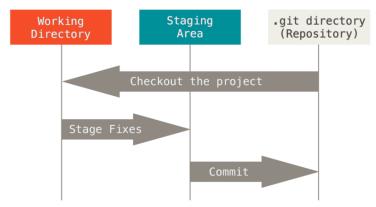

# Installing Git on your machine

The Git book has some explanation for different OS: Getting Started - Installing Git

### First time Git setup

Set up your identity. Especially important when you work with people:

```
$ git config --global user.name "David Luet"
$ git config --global user.email luet@princeton.edu
```

Your favorite editor and some colorful User Interface:

```
$ git config --global core.editor micro
$ git config --global color.ui auto
```

Checking your settings:

```
$ git config --list
```

# Getting help

```
$ git help <verb>
$ git <verb> --help
$ man git-<verb>
For example:
$ git help config
```

\$ git config --help
\$ man git-config

### **Outline**

### Git locally

Git Concepts

### Git Basic Usage

Introduction to Branching Merging branches Branch Management

Inspecting Changes

Working with Older Versions of the Repo: Undoing Changes

### Micro text editor

- micro text editor:
  - open a file: Ctrl+o.
  - ▶ save: Ctrl+s.
  - quit: Ctrl+q.
  - ▶ help: Ctrl+g.
  - it supporst mouse selection and clipboard (copy/paste):
     Ctrl+c/Ctrl+v.
  - quick start.

# Creating a Git repository: let's get some files first

You can download a tarball from the command line using the command curl:

curl -0 -J https://luet.princeton.edu/git/01\_git.tar

# Creating a Git repository from an existing directory

```
# untar/uncompress tarball
 $ tar xf 01_git.tar
# move to the new directory
 $ cd 01 git cheatsheet
# list what is in the directory
 $ 1s
 getting_repo.md index.md tohtml.sh
# Create a Git repo
 $ git init
  Initialized empty Git repository in \
   /Users/luet/talks/PICSciEGit/cheatsheet/\
  git cheatsheet/.git/
# list again to see what has changed
 $ 1s -a
  .git getting_repo.md index.md tohtml.sh
```

### Status of the repo

```
$ git status
On branch master
Initial commit
Untracked files:
  (use "git add <file>..." to include in what will \
          be committed)
        getting_repo.md
        index.md
        tohtml.sh
nothing added to commit but untracked files present \
         (use "git add" to track)
```

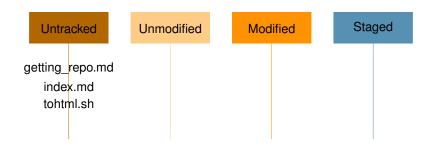

### Git tells you what to do next

```
$ git status
On branch master
Initial commit
Untracked files:
  (use "git add <file>..." to include in what will \
          be committed)
        getting_repo.md
        index.md
        tohtml.sh
nothing added to commit but untracked files present \
         (use "git add" to track)
```

# Adding files: staging files for commit

```
$ git add getting_repo.md index.md tohtml.sh
$ git status
On branch master

Initial commit

Changes to be committed: <= this means changes stagged
  (use "git rm --cached <file>..." to unstage)
```

new file: getting repo.md

new file: index.md
new file: tohtml.sh

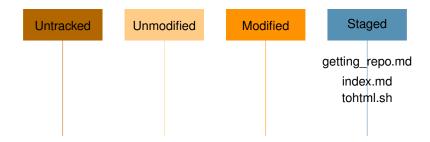

## Committing files

#### \$ git commit -m "Initial commit"

```
[master (root-commit) c1b0ca8] Initial commit
3 files changed, 16 insertions(+)
create mode 100644 getting_repo.md
create mode 100644 index.md
create mode 100755 tohtml.sh
```

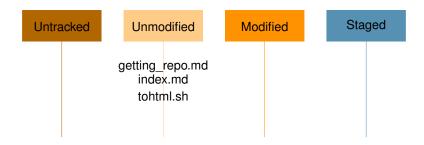

# Recording changes to the repository

- Let's assume that we have a Git repository and a checkout of the files for that project.
- We are going to:
  - make some changes.
  - commit snapshots of those changes into the repository.

## Checking the status of your files

#### \$ git status

On branch master nothing to commit, working directory clean

- ► This means you have a clean working directory:
  - no tracked and modified files.
  - no untracked files
- ▶ The command tells you which branch you are on (master).

# Adding a new file

- Add a new file (micro is a text editor):
  - # open the file with a text editor
  - \$ micro adding\_newfile.md
  - # Add whatever content you would like
  - # and save and quit (Ctrl+S, Ctrl+Q in micro)
- git status shows it as untracked and tells you what to do next.

#### \$ git status

```
On branch master
Untracked files:
   (use "git add <file>..." to include in what \
      will be committed)
```

adding\_newfile.md

nothing added to commit but untracked files \ present (use "git add" to track)

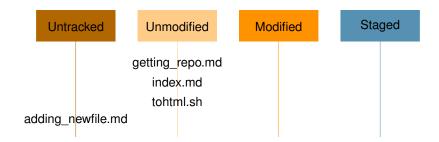

### Untracted files

- Untracked basically means that Git sees a file you did not have in the previous snapshot (commit)
- Git won't start including it in your commit snapshots until you explicitly tell it to do so.
- It does this so you don't accidentally begin including generated binary files or other files that you did not mean to include.

# Tracking new files

➤ You do want to start including adding\_newfile.md, so let's start tracking the file.

\$ git add adding\_newfile.md

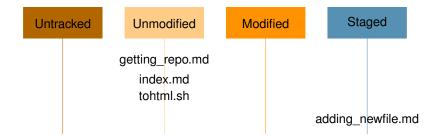

## Looking at the status again

#### \$ git status

```
On branch master
Changes to be committed:
   (use "git reset HEAD <file>..." to unstage)
    new file: adding_newfile.md
```

- You can tell that it's staged because it's under the Changes to be committed heading.
- If you commit at this point, the version of the file at the time you ran git add is what will be in the historical snapshot.
- The git add command takes a path name for either a file or a directory: if it's a directory, the command adds all the files in that directory recursively.

### Modifying tracked files

- Let's change a file that was already tracked: getting\_repo.md\$ micro getting\_repo.md
  - # Modify the file and save and quit
- ▶ and then run the git status command again

# Ctrl+S, Ctrl+O in micro

#### \$ git status

```
On branch master
Changes to be committed:
  (use "git reset HEAD <file>..." to unstage)
        new file: adding newfile.md
Changes not staged for commit:
  (use "git add <file>..." to update what will \
        be committed)
  (use "git checkout -- <file>..." to discard \
        changes in working directory)
```

modified: getting repo.md

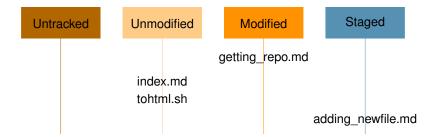

## Staging modified files

- To stage the changes to getting\_repo.md, you run the git add command.
- git add is a multipurpose command, you use it to:
  - begin tracking new files
  - to stage files
  - and to do other things like marking merge-conflicted files as resolved.
- It may be helpful to think of it:
  - more as "add this content to the next commit",
  - rather than "add this file to the project".

## Staging modified files

Let's run git add now to stage the file getting\_repo.md, and then run git status again:

```
$ git add getting_repo.md
$ git status
On branch master
Changes to be committed:
   (use "git reset HEAD <file>..." to unstage)
   new file: adding_newfile.md
   modified: getting_repo.md
```

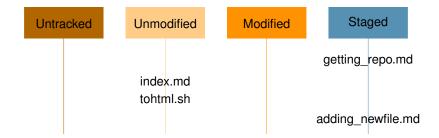

### Modifying staged files

At this point, suppose you remember one little change that you want to make in getting\_repo.md before you commit it.

```
$ micro getting repo.md # modify the file
$ git status
On branch master
Changes to be committed:
  (use "git reset HEAD <file>..." to unstage)
        new file: adding_newfile.md
        modified: getting repo.md
Changes not staged for commit:
  (use "git add <file>..." to update what will \
                                 be committed)
  (use "git checkout -- <file>..." to discard \
                changes in working directory)
        modified: getting repo.md
```

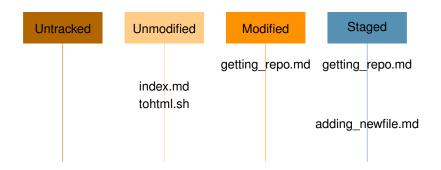

# Files can be both staged and unstaged

- ► Now getting\_repo.md is listed as both staged and unstaged. How is that possible?
- ▶ It turns out that Git stages a file exactly as it is when you run the git add command.
- ▶ If you commit now, the version of getting\_repo.md as it was when you last ran the git add command is how it will go into the commit, not the version of the file as it looks in your working directory when you run git commit.

# Files can be both staged and unstaged

If you modify a file after you run git add, you have to run git add again to stage the latest version of the file:

```
$ git add getting_repo.md
$ git status
On branch master
Changes to be committed:
   (use "git reset HEAD <file>..." to unstage)
        new file: adding_newfile.md
        modified: getting_repo.md
```

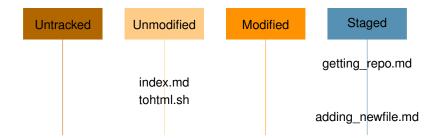

## Ignoring files

- Often, you'll have a class of files that you don't want Git to automatically add or even show you as being untracked:
  - ▶ Objects files \* . ○
  - ► Latex generates a lot of log files \*.log, \*.aux, \*.bbl.
  - micro generates backup files that end with a ~.
- In such cases, you can create a file listing patterns to match them named .gitignore.
- Setting up a .gitignore file before you get going is generally a good idea so you don't accidentally commit files that you really don't want in your Git repository.

## Adding .gitignore

- In our example, the script tohtml.sh reads the Markdown (\*.md) and converts them into HTML. We don't want to save those HTML files since we can generate them easily.
- ▶ So our .gitignore file looks like that:

```
$ cat .gitignore
*~
```

\*.html

You need to add .gitignore to the Git repository \$ git add .gitignore

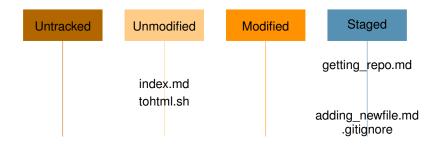

## Viewing your staged and unstaged changes

- ▶ The git status only tells you the status of a file.
- ➤ To know exactly what changes you have made to the file use git diff.
- You will probably use it most often to answer these two questions:
  - 1. What have you changed but not yet staged?
    - \$ git diff
  - 2. What have you staged but not yet committed?
    - \$ git diff --cached
- git status answers those questions very generally by listing the file names
- git diff shows you the exact lines added and removed.

## git diff example

```
$ git diff adding_newfile.md
$ git diff --cached adding newfile.md
diff --qit a/adding newfile.md b/adding newfile.md
new file mode 100644
index 0000000..6fcccbd
--- /dev/null
+++ b/adding newfile.md
@@ -0,0 +1,14 @@
+# Adding new files
+
+- Check status
+
+
         git status
+
+-
     Stage changes
+
         git add file_name
+
+
```

### Committing your changes

- Now that your staging area is set up the way you want it, you can commit your changes.
- ▶ The simplest way to commit is to type git commit.
- Doing so launches your editor of choice.

### Commit message

#

The editor displays the following text:

# modified: getting\_repo.md

```
# Please enter the commit message for your changes. Line
# with '#' will be ignored, and an empty message aborts
# On branch master
#
# Changes to be committed:
# new file: .gitignore
# new file: adding_newfile.md
```

- ► The lines starting with # are comments and won't be part of your message.
- ➤ You can see that the default commit message contains the latest output of the git status command commented out and one empty line on top.
- ► For an even more explicit reminder of what you have modified, you can pass the ¬v option to git commit.

### Commit message

Add the commit message, which a description of the changes:

```
# Please enter the commit message for your changes. Line
...
#
```

Add new file and fix getting\_repo.md

- ▶ After adding the commit message you save (Ctrl+S) and exit (Ctrl+Q).
- Git gives you a summary of what has changed.

```
[master 5ba1206] Add new file and fix getting_repo.md
3 files changed, 27 insertions(+), 4 deletions(-)
  create mode 100644 .gitignore
  create mode 100644 adding_newfile.md
```

# Commit message

► Alternatively, you can type your commit message inline with the commit command by specifying it after a -m flag, like this:

```
$ git commit -m "Add new file and fix getting_repo.md"
[master 5ba1206] Add new file and fix getting_repo.md
3 files changed, 27 insertions(+), 4 deletions(-)
create mode 100644 .gitignore
create mode 100644 adding newfile.md
```

- git commit outputs some information:
  - which branch you committed to (master),
  - the commit id (5ba1206),
  - how many files were changed,
  - statistics about lines added and removed in the commit.

## **Status**

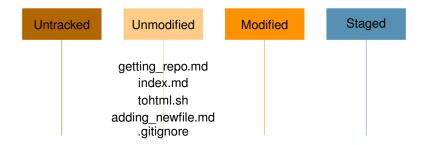

## Skipping the staging area

- The staging area:
  - is amazingly useful for crafting commits exactly how you want them.
  - but sometimes it's a bit more complex than you need in your workflow.
- If you want to skip the staging area, Git provides a simple shortcut.
  - Adding the -a option to the git commit command makes Git automatically stage every file that is already tracked before doing the commit, letting you skip the git add part:
    - \$ git commit -am "Your commit message"
      - This is convenient, but be careful: sometimes this flag will cause you to include unwanted changes.

## A simple workflow

- ▶ make changes to file1 file2 ....
- commit directly (skip stagging area) with the commit message on the command line:

```
git commit -m "Do something" file1 file2 ...
```

or all the unstaged, uncommitted changes to tracked files:

```
git commit -am "Do something"
```

Note: untracked files won't be part of the commit.

# Viewing the commit history

- Looking back at what has happened: the history of the repo.
- ► The most basic and powerful tool to do this is the git log command.

## Git log

#### \$ git log

 $\verb|commit|| \verb|ed46b26cd7cd2b2541c89f4a49799f2222f2c04b| \\$ 

Author: David Luet <luet@princeton.edu> Date: Wed Apr 19 20:19:20 2017 -0400

Add adding\_newfile to the index

commit 5ba1206793de8e1818a387a8919281f47aeca523

Author: David Luet <luet@princeton.edu>
Date: Wed Apr 19 16:58:14 2017 -0400

Add new file and fix getting\_repo.md

commit c1b0ca817eb513ab66c33f8e9008f7cd3664d22c

Author: David Luet Ved Apr 19 14:23:33 2017 -0400

Initial commit

## Git log

- ➤ One of the more helpful options is -p, which shows the difference introduced in each commit.
- You can also use -2, which limits the output to only the last two entries:

```
$ git log -p -2
commit_ed46b26cd7cd2b2541c89f4a49799f2222f2c04b
Author: David Luet <luet@princeton.edu>
Date: Wed Apr 19 20:19:20 2017 -0400
    Add adding newfile to the index
diff --git a/index.md b/index.md
index 1e9032d 9604383 100644
--- a/index.md
+++ b/index.md
00 - 1 + 1, 2 00
- [Getting a repo] (./getting repo.html)
+- [Adding new file](./adding newfile.html)
commit 5ba1206793de8e1818a387a8919281f47aeca523
Author: David Luet <luet@princeton.edu>
. . .
```

### Git show

► See what one particular commit changed git show commit id

\$ git show 5ba1206 # your commit id will be different
commit 5ba1206793de8e1818a387a8919281f47aeca523
Author: David Luet <luet@princeton.edu>

Date: Wed Apr 19 16:58:14 2017 -0400

Add new file and fix getting\_repo.md

```
diff --git a/.gitignore b/.gitignore
new file mode 100644
index 0000000..4c3f7f3
--- /dev/null
+++ b/.gitignore
@@ -0,0 +1,2 @@
+*~
+*.html
diff --git a/adding_newfile.md b/adding_newfile.md
new file mode 100644
```

## Removing files

- ▶ To remove a file from Git, you have to:
  - 1. remove it from your tracked files: tell Git to forget about it.
  - 2. then commit.
- ► The git rm command does that, and also removes the file from your working directory.
- ▶ If you simply remove the file from your working directory, it shows up under the Changed but not updated (that is, unstaged) area of your git status output.
- You may also want to keep the file on your hard drive but not have Git track it anymore.

```
git rm --cached
```

- This is particularly useful if you forgot to add something to your .gitignore file and accidentally staged it.
- If you remove a file that has been committed, it will still be in the history of your repo.

# Moving/renaming files

```
$ git mv README.md README
$ git status
On branch master
  (use "git reset HEAD <file>..." to unstage)
    renamed: README.md -> README
```

## **Outline**

### Git locally

Git Concepts
Git Basic Usage

### Introduction to Branching

Branch Management Inspecting Changes

Working with Older Versions of the Repo: Undoing Changes

### Branch definition

#### \$ git log --oneline

ed46b26 Add adding\_newfile to the index 5ba1206 Add new file and fix getting\_repo.md c1b0ca8 Initial commit

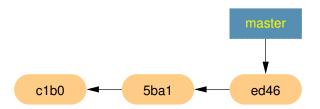

# Creating a new branch

\$ git branch devel

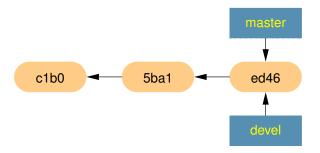

## **HEAD** pointer

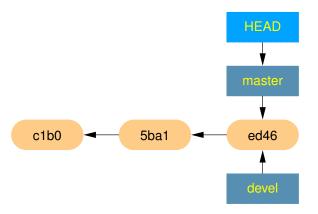

#### \$ git log --oneline --decorate

ed46b26 (HEAD -> master, devel) Add adding\_newfile to the index 5ba1206 Add new file and fix getting\_repo.md c1b0ca8 Initial commit.

# Switching branches

\$ git checkout devel
Switched to branch 'devel'

## Switching branches

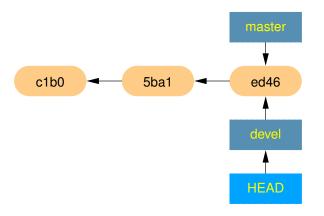

#### \$ git log --oneline --decorate

ed46b26 (HEAD -> devel, master) Add adding\_newfile to the inde 5ba1206 Add new file and fix getting\_repo.md c1b0ca8 Initial commit.

## **Outline**

### Git locally

Git Concepts
Git Basic Usage
Introduction to Branching

### Merging branches

Branch Management
Inspecting Changes
Working with Older Versions of the Repo: Undoing Changes
Conclusion

# Making changes to devel branch

```
$ 1s -1
adding_newfile.md
getting_repo.md
index.md
tohtml.sh
$ micro showing_log.md
$ git add showing_log.md
$ git commit -m "Add showing_log"
$ ls -1
adding_newfile.md
getting_repo.md
index.md
showing log.md
tohtml.sh
```

## Making changes to devel branch

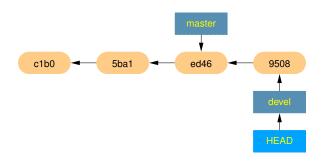

#### \$ git log --oneline --decorate

9508bd5 (HEAD -> devel) Add showing\_log ed46b26 (master) Add adding\_newfile to the index 5ba1206 Add new file and fix getting\_repo.md clb0ca8 Initial commit

## Switching back to master

#### \$ git checkout master

Switched to branch 'master'

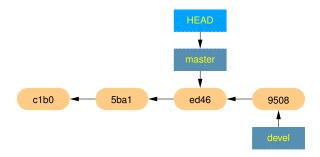

# Working directory

#### \$ ls -1

adding\_newfile.md
getting\_repo.md
index.md
tohtml.sh

The file showing\_log.md is not in the working directory anymore.

## Merge devel into master: Fast-forward

#### \$ git merge devel

Updating ed46b26..9508bd5

#### Fast-forward

```
showing_log.md | 5 +++++
1 file changed, 5 insertions(+)
create mode 100644 showing_log.md
```

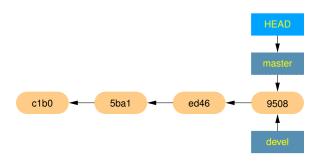

### Delete branch devel

#### \$ git branch -d devel

Deleted branch devel (was 9508bd5).

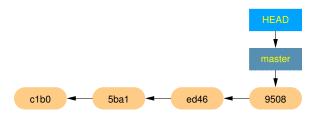

## Another merging situation

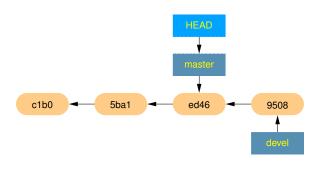

#### \$ git log --all --decorate --oneline --graph

- \* 9508bd5 (devel) Add showing\_log
- $\star$  ed46b26 (HEAD -> master) Add adding\_newfile to the index
- \* 5ba1206 Add new file and fix getting\_repo.md
- \* c1b0ca8 Initial commit

# Make changes in master branch

```
$ micro config.md
$ git add config.md
$ git commit -m "Add config.md"
[master 4c256d3] Add config.md
1 file changed, 7 insertions(+)
create mode 100644 config.md
```

## Branches master and devel have diverged

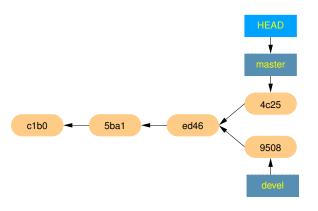

```
$ git log --all --decorate --oneline --graph
  * 4c256d3 (HEAD -> master) Add config.md
  | * 9508bd5 (devel) Add showing_log
  |/
  * ed46b26 Add adding_newfile to the index
```

# Merging devel into master: recursive strategy

#### \$ git merge devel

Merge branch 'devel'

micro starts

```
#
# Lines starting with '#' will be ignored, and an empty messag
# the commit.

after editing, exit micro

Merge made by the 'recursive' strategy.
showing_log.md | 5 +++++
1 file changed, 5 insertions(+)
```

create mode 100644 showing\_log.md

# Please enter a commit message to explain why this merge is n
# especially if it merges an updated upstream into a topic bra

# Git created a merge commit — git log

```
$ git log --all --decorate --oneline --graph

* 4c6cfle (HEAD -> master) Merge branch 'devel'

|\
| * 9508bd5 (devel) Add showing_log

* | 4c256d3 Add config.md
|/

* ed46b26 Add adding_newfile to the index

* 5ba1206 Add new file and fix getting_repo.md

* c1b0ca8 Initial commit
```

# Merge commit

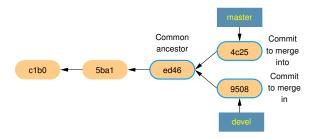

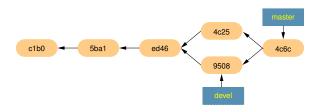

# Another situation—Let's start over again

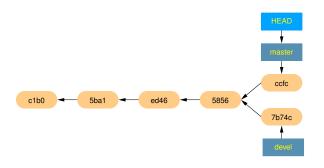

#### \$ git log --all --decorate --oneline --graph

- \* ccfcc8b (HEAD -> master) Add initial set up to index
- | \* 7b74cd2 (devel) Add showing logs
- \* 5856ac1 Add config.md
- \* ed46b26 Add adding\_newfile to the index
- \* 5ba1206 Add new file and fix getting\_repo.md
- \* c1b0ca8 Initial commit

## Merge conflict

```
$ git checkout master
$ git merge devel
Auto-merging index.md
CONFLICT (content): Merge conflict in index.md
Automatic merge failed; fix conflicts and then commit the resu
$ git show ccfc --name-only
commit ccfcc8bc444289d90f4aeae1a8b819bbe8fe47e0
Author: David Luet <luet@princeton.edu>
Date: Thu Apr 20 10:39:57 2017 -0400
   Add initial set up to index
index.md
$ git show 7b74c --name-only
commit. 7b74cd2df0ed8177f28d740560938d1cb4f85729
Author: David Luet <luet@princeton.edu>
Date: Thu Apr 20 10:37:58 2017 -0400
   Add showing logs
index.md
showing_log.md
```

## Look at index.md

```
$ cat index.md
- [Getting a repo](./getting_repo.html)
- [Adding new file](./adding_newfile.html)
<>>>> HEAD
- [Initial set up](./config.html)
======
- [Showing logs](./showing_log.html)
>>>>> devel
```

### Conflict resolution

Edit index.md to resolve the conflict

```
$ micro index.md
```

- [Getting a repo] (./getting\_repo.html)
- [Adding new file] (./adding\_newfile.html)
- [Initial set up](./config.html)
- [Showing logs](./showing\_log.html)
  - Tell Git that you have resolved the conflict
- \$ git add index.md

### Commit

- commit
  - \$ git commit

Merge branch 'devel'

An editor window opens with the message

```
# Conflicts:
# index.md
#
# It looks like you may be committing a merge.
# If this is not correct, please remove the file
# .git/MERGE_HEAD
# and try again.
...
```

After you exit the editor, you get the message:

```
$ git commit
[master eaae48c] Merge branch 'devel'
```

# Merge commit

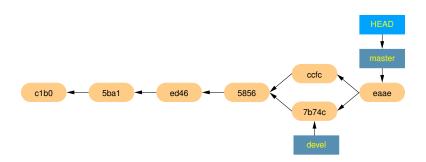

## **Outline**

### Git locally

Git Concepts Git Basic Usage Introduction to Branching Merging branches

### **Branch Management**

Inspecting Changes
Working with Older Versions of the Repo: Undoing Changes
Conclusion

# Listing all the local branches

### \$ git branch

devel

\* master

# Listing all the local branches with last commit

#### \$ git branch -v

devel 7b74cd2 Add showing logs

\* master eaae48c Merge branch 'devel'

### Listing merged status of branches

- Merged branches
  - \$ git branch --merged

devel

- \* master
- Branches that have not been merged
  - \$ git checkout -b new\_branch

Switched to a new branch 'new\_branch'

\$ date > newfile.md

\$ git add newfile.md

\$ git commit -m "Add a newfile"

[new\_branch 76666c5] Add a newfile
1 file changed, 1 insertion(+)

create mode 100644 newfile.md

\$ git checkout master

Switched to branch 'master'

\$ git branch --no-merged

new\_branch

### Deleting unmerged branches

```
$ git branch -d new_branch
error: The branch 'new_branch' is not fully merged.
If you are sure you want to delete it, run \
    'git branch -D new_branch'.
$ git branch -D new_branch
Deleted branch new_branch (was 76666c5).
```

#### **Outline**

#### Git locally

Git Concepts
Git Basic Usage
Introduction to Branching
Merging branches
Branch Management

#### Inspecting Changes

Working with Older Versions of the Repo: Undoing Changes Conclusion

### **New Repository**

```
$ cd
$ git clone https://github.com/luet/05_git_changes.git
$ cd 05_git_changes
```

### git diff

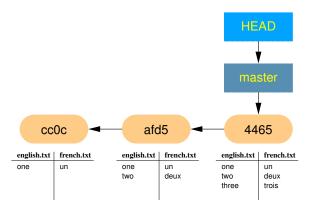

#### \$ git log --oneline

4465751 (HEAD -> master) Add 3 afd544d Add 2 cc0c88c Add 1

# Checking unstaged changes

#### Commit 4465 (latest)

\$ cat english.txt

one

three

#### \$ git diff english.txt

index 4cb29ea..fb74366 100644
--- a/english.txt

+++ b/english.txt

00 -1,3 +1,4 00

one

-two

three

+four

+two

#### Unstaged changes

\$ cat english.txt

one three four

### Comparing commits

- Syntax: git diff old\_commit..new\_commit
- ► The + and signs refer to what has been added (+) and subtracted (-) between old\_commit and new\_commit.

#### \$ git diff afd544d..4465751

```
diff --git a/english.txt b/english.txt
index 814f4a4..4cb29ea 100644
--- a/english.txt
+++ b/english.txt
@@ -1,2 +1,3 @@
 one
t wo
+three
diff --git a/french.txt b/french.txt
index 25973d3..3d5dd13 100644
--- a/french.txt
+++ b/french.txt
@@ -1,2 +1,3 @@
 เมท
 delix
+trois
```

# Other useful git diff variations

► Looking at the changes in one file between commits:
git diff old\_commit..new\_commit filename

▶ Using HEAD to get the latest commit:

git diff 2896f02..HEAD

### git show: showing the changes in commit

```
$ git show afd544d
                                         $ git show afd544d english.txt
commit afd544d7dc5e9 [...]
                                         commit afd544d7dc5e9 [...]
Author: David Luet [...]
                                         Author: David Luet [...]
Date: [...]
                                         Date: [...]
   Add 2
                                             Add 2
diff --git a/english.txt b/english.txt diff --git a/english.txt b/english.txt
index 5626abf..814f4a4 100644
                                         index 5626abf..814f4a4 100644
--- a/english.txt
                                         --- a/english.txt
+++ b/english.txt
                                         +++ b/english.txt
@@ -1 +1,2 @@
                                         @@ -1 +1,2 @@
one
                                          one
++ wo
                                         ++ wo
diff --git a/french.txt b/french.txt
index 49fd79f..25973d3 100644
--- a/french.txt
+++ b/french.txt
00 - 1 + 1.2 00
าาท
+delix
```

#### **Outline**

#### Git locally

Git Concepts
Git Basic Usage
Introduction to Branching
Merging branches
Branch Management
Inspecting Changes

Working with Older Versions of the Repo: Undoing Changes Conclusion

#### git checkout <commit>

- ▶ e.g.: git checkout af7bedf
- Reverts your entire working directory to the state it was in commit af7bedf.
- You are in a "detached HEAD" state, which means:
  - you can look at your files, even compile and run.
  - the master branch is not modified.
  - but none of the changes you make will be saved unless you create a new branch.
  - ► You can think of this commit as a read-only branches.

For more details see git checkout <commit> in Appendix.

#### git checkout <commit> <file>

- ▶ e.g.: git checkout af7bedf french.txt
- ▶ Resets the file french.txt to its version in commit af7bedf.
- Keeps the current version of the other files in the working directory.
- ▶ Git:
  - will modify the file in the current directory.
  - will stage the changes.
  - but will not commit the changes.

For more details see git checkout <commit> <file> in Appendix.

#### git revert <commit>

- ▶ e.g. git revert 720242.
- Revert (undo) commit 720242 by creating a new commit.
- Works well when you want to undo the last commit.
- But things get a little more complicated when you try to undo an earlier commit:
  - p git revert uses git merge.
  - you often end up with merge conflicts.
- Often it's just easier to create a commit that fixes the problem by hand.

See git revert in Appendix.

#### git reset <commit>

- ▶ e.g. git reset a92b610.
- ▶ "rewinds" to commit a 92b610 by deleting the children commit.
  - but leaves the changes in your working directory.
- ▶ git reset --hard a92b610.
  - deletes all the changes after a92b610.

See git reset in Appendix.

# git revert vs. git reset: why is git reset dangerous?

The big differences between git revert and git reset are:

- ▶ git revert
  - only reverts one commit.
  - creates a new commit to undo changes.
  - does not modify past history; it just adds to it.
- ▶ git reset:
  - does not create new commit, it just deletes old ones.
  - modifies the past.
  - that becomes a problem if you have already shared the deleted changes with others, for instance through a shared repository on GitHub.
  - git reset is dangerous use it with caution.

Never use git reset on commits that you have shared publicly: Others will not be able to push their changes after you do that.

#### **Outline**

#### Git locally

Git Concepts
Git Basic Usage
Introduction to Branching
Merging branches
Branch Management
Inspecting Changes
Working with Older Versions of the Repo: Undoing Changes
Conclusion

### Git Locally: Conclusion

- Different states of a file:
  - untracked.
  - tracked:
    - committed.
    - modified.
    - staged.
- Three main sections:
  - .git directory, Git database.
  - working directory current version of your files.
  - stagging area: what will go into the next commit.
- Create a git repository from scratch: git init.
- ▶ Look at the status of the repo: git status.
- Add changes: git add.
- ► Commit: git commit.

### Git Locally: Conclusion

- Looking at history of the repo:
  - ▶ git log, git show
  - ▶ git diff
- Important feature of Git: branches:
  - create, switch.
  - multiple scenarios for merging:
    - fast forward
    - recursive
    - merge conflicts.
- Working with old version of the repository and go back to some previous version with git revert and git reset.

### **Outline**

Version Control Systems (VCS

Git locally

Remote Repositories

References

**Appendices** 

#### **Outline**

# Remote Repositories

#### Introduction

Creating a Remote Repository From git\_cheatsheet Working With Remote Repositories Conclusion

# What is a remote repository?

- Remote repositories are versions of your project that are not on your computer.
- ► They usually include:
  - the history.
  - branches, called the remote branches.

# Remote repository on GitHub

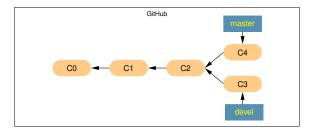

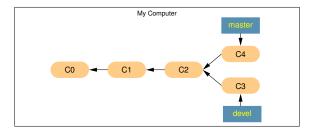

### Interaction with remote repositories

- ▶ You push changes from your computer to the remote.
- You pull changes from the remote to your computer.

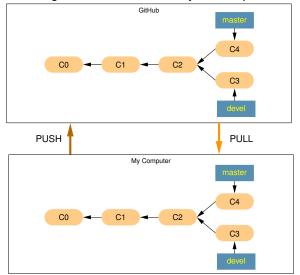

### Pushing Commits to the Remote

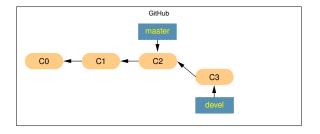

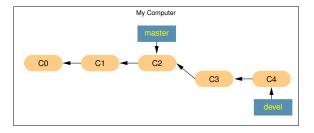

### Pushing Commits to the Remote

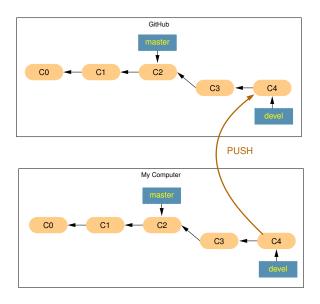

# Pulling Commits from the Remote

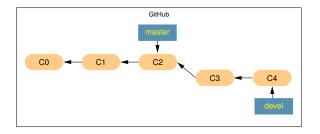

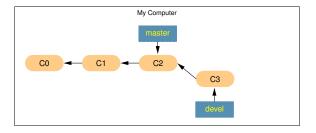

## Pulling Commits from the Remote

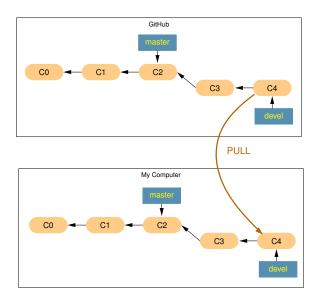

# Why use remote repositories?

- backup your work.
- collaborate.
- you can have several remote repositories.

### Remote for collaboration

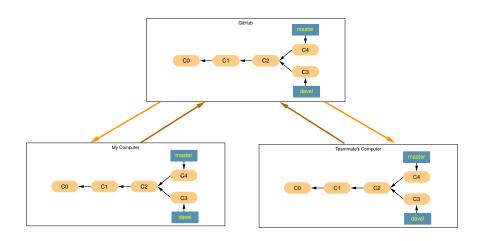

# You can have multiple remotes

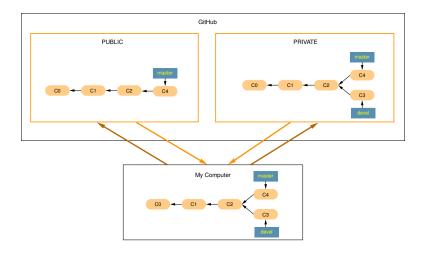

#### **Outline**

#### Remote Repositories

Introduction

Creating a Remote Repository From git\_cheatsheet Working With Remote Repositories

# Publishing your local repository on GitHub

- Now you want the publish the repository git\_cheatsheet that we built earlier with git init.
- So that you can share it with your teammates.
- ► This is a 3 steps process:
  - 1. Create an empty repository on GitHub.
  - 2. Define a remote repository for your local repository.
  - 3. Push your local repository to the remote repository on GitHub.

# GitHub empty repo: Start a project

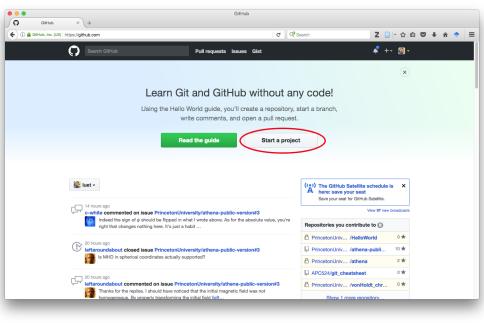

# GitHub empty repo: Create a new repository

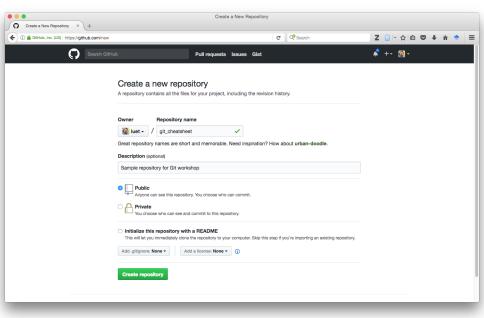

# GitHub empty repo: Pushing your local repo

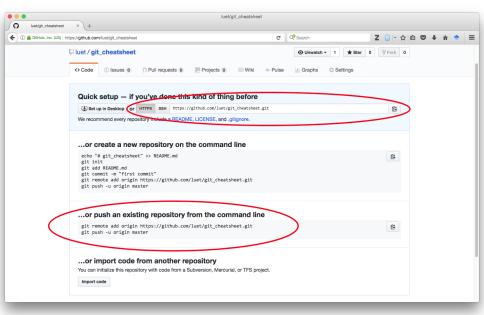

# Add the remote definition to your local repository

# Pushing your repo to GitHub

```
$ git push --set-upstream origin master
Counting objects: 13, done.
Delta compression using up to 8 threads.
Compressing objects: 100% (11/11), done.
Writing objects: 100% (13/13), 1.42 KiB | 0 bytes/s, done.
Total 13 (delta 1), reused 5 (delta 0)
remote: Resolving deltas: 100% (1/1), done.
To git@github.com:luet/git_cheatsheet.git
  * [new branch] master -> master
```

Branch master set up to track remote branch master from origin

#### Remote Repositories

Introduction
Creating a Remote Repository From git\_cheatsheet
Working With Remote Repositories
Conclusion

# Pushing your changes to the remote

- Let's say you have some commits that you have not pushed to the remote.
- ▶ git status tells you:

#### \$ git status

```
On branch master

Your branch is ahead of 'origin/master' by 1 commit.

(use "git push" to publish your local commits)

nothing to commit, working directory clean
```

# Pushing your changes to the remote

#### It's time to push your work so that your colleagues can use it:

#### \$ git push origin master

```
X11 forwarding request failed on channel 0
Counting objects: 5, done.
Delta compression using up to 8 threads.
Compressing objects: 100% (4/4), done.
Writing objects: 100% (5/5), 666 bytes | 0 bytes/s, done.
Total 5 (delta 0), reused 0 (delta 0)
To git@github.com:luet/git_cheatsheet.git
    c10216b..f4b087f master -> master
```

# Updating your local copy of the remote branches

- Now you want to check if someone has pushed some changes on GitHub.
- ► First you need to update your copy of the remote origin.

#### \$ git fetch origin

```
remote: Counting objects: 3, done.
remote: Compressing objects: 100% (3/3), done.
remote: Total 3 (delta 0), reused 0 (delta 0), pack-reused 0
Unpacking objects: 100% (3/3), done.
From github.com:APC524/git_cheatsheet
    f4b087f..f7aa4c4 master -> origin/master
```

# Has something changed?

#### \$ git status

```
On branch master
Your branch is behind 'origin/master' by 1 commit, \
  and can be fast-forwarded.
  (use "git pull" to update your local branch)
nothing to commit, working directory clean
```

# Look at what has changed

```
$ git diff origin/master
diff --git a/index.md b/index.md
index 70d3dlb..1e9032d 100644
--- a/index.md
+++ b/index.md
@@ -1,2 +1 @@
-    [Getting a repo](./getting_repo.html)
--    [Adding a new file](./adding_newfile.html)
```

# Merging the remote branch into your local branch

- ➤ So far, you have fetched the remote branch but the changes have not been merged.
- You merge them with

\$ git merge origin/master

# Pulling the changes

Instead of fetching and merging you can use the command git pull:

```
git pull = git fetch + git merge
```

# Showing remote repositories

To see which remote servers you have configured, you can run

```
$ git remote -v
```

#### Remote Repositories

Introduction
Creating a Remote Repository From git\_cheatsheet
Working With Remote Repositories
Conclusion

#### Conclusion

- Create and manage branches to develop your code while keeping a stable production version.
- Exchange commits between branches.
- Export your developments on GitHub for collaborative development and backup.

Version Control Systems (VCS

Git locally

Remote Repositories

References

**Appendices** 

References
Git Remote Repository Hosting

Graphical User Interfaces Further Learning

# Git Remote Repository Hosting

#### ▶ GitHub:

- Free unlimited public repo.
- Free unlimited private repo (pricing):
  - limited to 3 collaborators. But as students, you can get a Student Pack.
- You should setup some ssh keys, it will make your life easier: GitHub Help.
- ► GitLab: free, unlimited, supports Git LFS (Large File Storage).
- BitBucket:
  - free for everyone up to 5 users.
  - free academic subscription (.edu email).
- On your own server through ssh (more advanced).

#### References

Git Remote Repository Hosting Graphical User Interfaces Further Learning

# **Graphical User Interfaces**

- ▶ gitk:
  - simple but powerful.
  - almost always available on Linux machines (nobel).
  - the missing gitk documentation: this is a good, concise documentation.
- ► Atlassian SourceTree.
- GitHub Desktop.
- On Windows: TortoiseGit.

### References

Git Remote Repository Hosting Graphical User Interfaces

**Further Learning** 

## Further Learning

- The best way to learn Git is to start using it. Experiment with it on your local machine.
- Scott Chacon and Ben Straub Pro Git (excellent book):
  - Chapters 1,2 and 3 for basic Git usage.
  - Chapter 6 for GitHub.
- Git everyday
  - Individual Developer (Standalone)
  - Individual Developer (Participant)
- An interesting interactive Git cheatsheet
- GitHub Tutorials
- Chacon's Git tutorial:
  - ► Part 1
  - Part 2
- Atlassian Tutorials
- ▶ GitHub Guides

Version Control Systems (VCS

Git locally

Remote Repositories

References

**Appendices** 

### **Appendices**

```
git checkout
git revert
git reset
git submodule
```

# Checking out an old commit

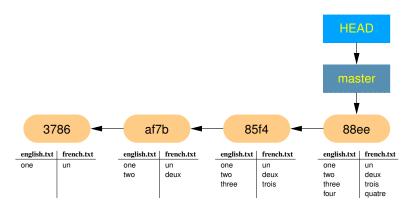

#### \$ git log --oneline

596f954 (HEAD -> master, origin/master, origin/HEAD) Add 4 4465751 Add 3 afd544d Add 2 cc0c88c Add 1

## git checkout <commit>

# We want to look at commit afd544d \$ git checkout afd544d

Note: checking out 'afd544d'.

You are in 'detached HEAD' state. You can look around, make experimental changes and commit them, and you can discard any commits you make in this state without impacting any branches by performing another checkout.

If you want to create a new branch to retain commits you create, you may do so (now or later) by using -b with the checkout command again. Example:

git checkout -b <new-branch-name>

HEAD is now at afd544d... Add 2

### **Detached HEAD**

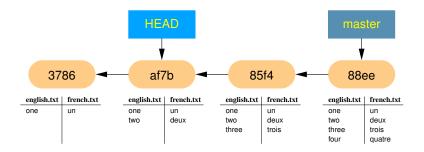

#### \$ git branch

\* (HEAD detached at afd544d) master

### **Detached HEAD**

```
$ cat english.txt
                                  $ cat french.txt
  one
                                  เมท
  two
                                  denix
$ git diff HEAD..master english.txt
diff --git a/english.txt b/english.txt
index 814f4a4..f384549 100644
--- a/english.txt
+++ b/english.txt
@@ -1,2 +1,4 @@
one
t.wo
+three
+four
```

# What can you do in detached HEAD state?

- Run the code.
- ▶ Compile the code.
- For instance, to go back in history to find out when a bug was introduced.
- You can commit.
  - those commits won't change the code in the branch master
  - but they won't be saved if you don't create a new branch.

# Switching back to branch master

#### \$ git branch

\* (HEAD detached at afd544d) master

#### \$ git checkout master

Previous HEAD position was afd544d... Add 2 Switched to branch 'master' Your branch is up to date with 'origin/master'.

#### \$ git branch

\* master

If you don't create a new branch, the detached  $\mbox{\tt HEAD}$  state disappears.

# Creating a new branch from the detached HEAD state

If you want to keep changes you make in the detached HEAD state, you need to create a new branch, otherwise your changes to the detached HEAD state will be lost.

```
$ git checkout afd544d
...
$ git branch
 * (HEAD detached at afd544d)
   master
$ git checkout -b old_version
Switched to a new branch 'old_version'
$ git branch
   master
 * old_version
```

▶ Think of git checkout <commit> as a way to look at previous commits and see what has changed.

## git checkout <commit> as an undo function

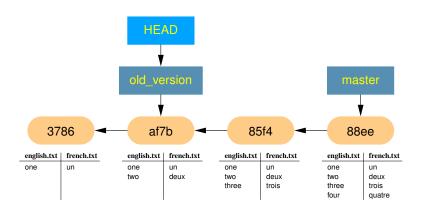

## git checkout <commit> <file>

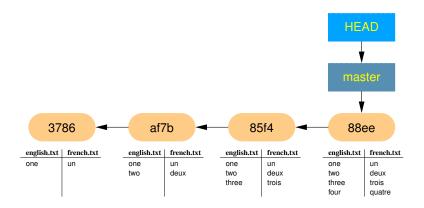

#### We want to:

- ▶ reset the file french.txt to its version in commit afd544d.
- keep the latest version of english.txt.

# Reverting one file

#### Git has:

- ▶ modified the file french.txt.
- staged the modifications.

# What has changed?

```
$ git diff --cached french.txt
diff --git a/french.txt b/french.txt
index 628ffa8..25973d3 100644
--- a/french.txt
+++ b/french.txt
@@ -1,4 +1,2 @@
un
deux
-trois
-quatre
```

Git modified the file french.txt so that it is the same as it was in commit afd5.

# To keep the changes, you need to create a new commit

\$ git commit -m "Revert french.txt to commit afd5"
[master 09919bb] Revert french.txt to commit afd5
1 file changed, 2 deletions(-)

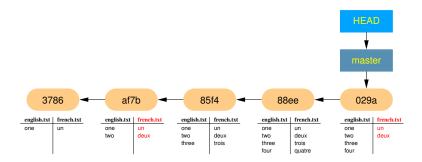

### **Appendices**

```
git checkout
git revert
git reset
git submodule
```

# Reverting a commit by creating a new commit: git revert

#### **\$ git log --oneline** 596f954 (HEAD -> master) Add 4 4465751 Add 3 afd544d Add 2

▶ We want to revert (undo) the last commit

### \$ git revert 596f954

[a window pops up]

cc0c88c Add 1

# git revert: reverting one commit

```
Revert. "Add 4"
This reverts commit 596f9548c832ca6a75ca5ac81c165829f84f9fa7.
# Please enter the commit message for your changes. Lines star
# with '#' will be ignored, and an empty message aborts the co
# On branch master
# Your branch is up to date with 'origin/master'.
 Changes to be committed:
       modified: english.txt
       modified: french.txt
[exit the text editor]
[master 0138210] Revert "Add 4"
2 files changed, 2 deletions (-)
```

# git revert creates a new commit that is a "mirror" of the original commit

```
$ git diff 596f954^1..596f954
                                           $ git diff 0138210^1..0138210
iff --git a/english.txt b/english.txt
                                           diff -- git a/english.txt b/english.txt
index 4cb29ea..f384549 100644
                                           index f384549..4cb29ea 100644
--- a/english.txt
                                           --- a/english.txt
+++ b/english.txt
                                           +++ b/english.txt
00 - 1.3 + 1.4 00
                                           @@ -1,4 +1,3 @@
 one
                                            one
t.wo
                                            t.wo
three
                                            three
+four
                                           -four
diff --qit a/french.txt b/french.txt
                                           diff --git a/french.txt b/french.txt
index 3d5dd13..628ffa8 100644
                                           index 628ffa8. 3d5dd13 100644
--- a/french.txt
                                           --- a/french.txt
+++ b/french.txt
                                           +++ b/french.txt
00 - 1, 3 + 1, 4 00
                                           00 - 1, 4 + 1, 3 00
บาท
                                            บาท
denix
                                            delix
trois
                                            trois
+quatre
                                           -quatre
```

# Comments on git revert

- Works well when you want to undo the last commit.
- But things get a little more complicated when you try to undo an earlier commit:
  - ▶ git revert **uses** git merge.
  - you often end up with merge conflicts.
- Often it's just easier to create a commit that fixes the problem by hand.

#### **Appendices**

```
git checkout
git revert
git reset
git submodule
```

# Reverting to a commit by deleting children commit: git reset

```
$ git log --oneline
596f954 (HEAD -> master) Add 4
4465751 Add 3
afd544d Add 2
cc0c88c Add 1
```

You want to reset the repo to commit afd544d.

#### \$ git reset afd544d

```
Unstaged changes after reset:
M english.txt
M french.txt
```

## git reset new history

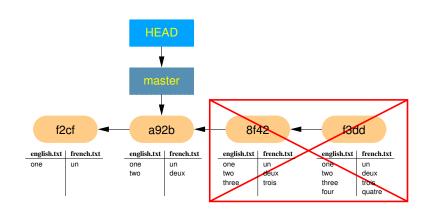

#### \$ git log --oneline

afd544d (HEAD -> master) Add 2 cc0c88c Add 1

# What are those unstaged changes?

french.txt

| Ş     | cat | english.txt | \$ cat |
|-------|-----|-------------|--------|
| one   |     |             | un     |
| two   |     |             | deux   |
| three |     |             | trois  |
| four  |     |             | quatre |
|       |     |             |        |

- git reset rewinds the commits but leaves the changes in your working directory.
- ► The default option is git revert --mixed, this is what we have been using here.

# Removing the changes from the working directory

```
$ git log --oneline
596f954 (HEAD -> master) Add 4
4465751 Add 3
afd544d Add 2
cc0c88c Add 1
$ git reset --hard afd544d
HEAD is now at afd544d Add 2
$ git status
On branch master
nothing to commit, working tree clean
```

- ▶ All the changes from 4465 and 596f are gone.
- From Git's point of view it's as if they had never existed: they have been deleted from the history of the repo.

# git revert **vs**. git reset: **why** git reset **is** dangerous.

The big differences between git revert and git reset are:

- ▶ git revert
  - only reverts one commit.
  - creates a new commit to undo changes.
  - does not modify past history; it just adds to it.
- ▶ git reset:
  - does not create new commit, it just deletes old ones.
  - modifies the past.
  - that becomes a problem if you have already shared the deleted changes with others, for instance through a shared repository on GitHub.
  - git reset is dangerous use it with caution.

Never use git reset on commits that you have shared publicly: Others will not be able to push their changes after you do that.

### **Appendices**

```
git checkout
git revert
git reset
git submodule
```

### git submodule

- ► This is a good tutorial on git submodule: https://git. wiki.kernel.org/index.php/GitSubmoduleTutorial
- And this is the section on submodule in the Pro-Git book: https: //git-scm.com/book/en/v2/Git-Tools-Submodules